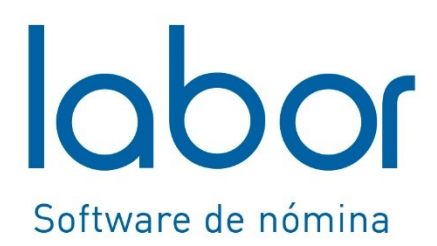

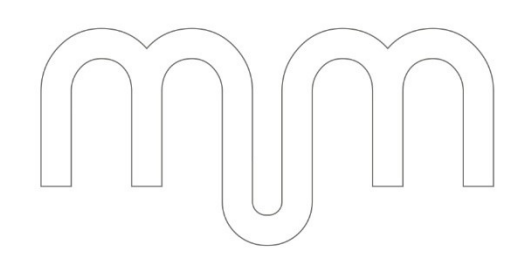

**Guía** 

**Informe de Registro Salarial** 

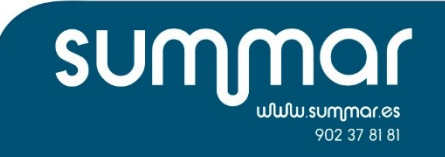

# <span id="page-1-0"></span>ÍNDICE

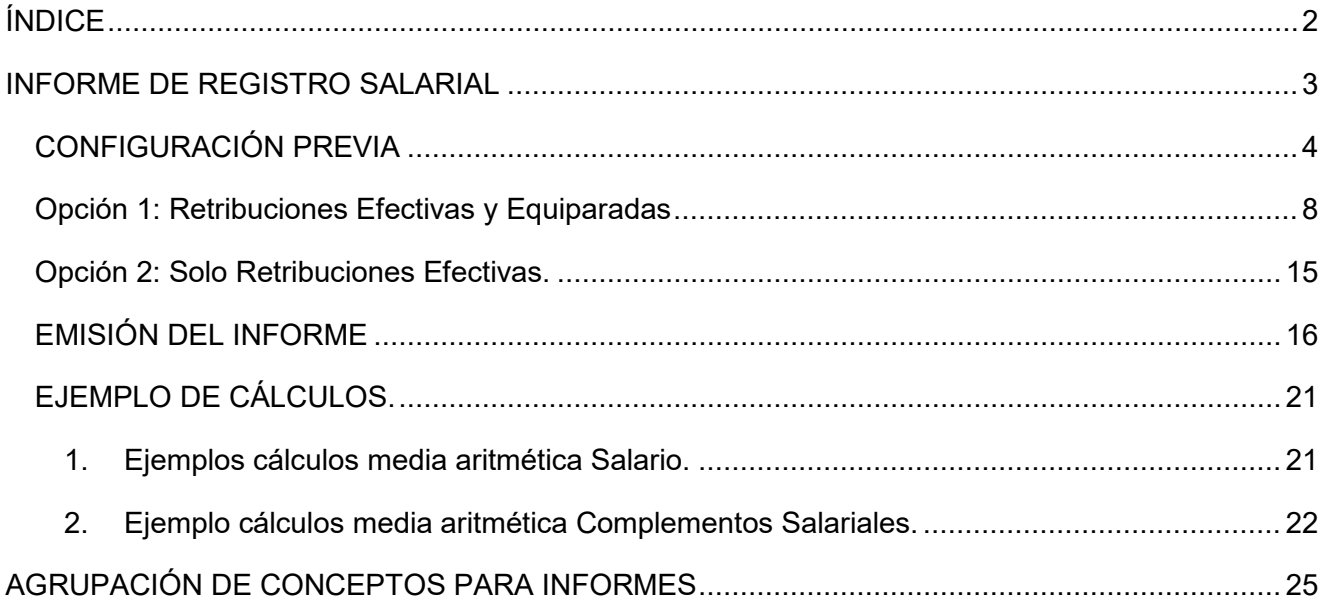

## <span id="page-2-0"></span>INFORME DE REGISTRO SALARIAL

÷.

De acuerdo con lo establecido en el artículo 28 del Estatuto de los Trabajadores: "el empresario está obligado a llevar un registro con los valores medios de los salarios, los complementos salariales y las percepciones extra salariales de su plantilla, desagregados por sexo y distribuidos por grupos profesionales, categorías profesionales o puestos de trabajo iguales o de igual valor".

En relación con este punto y de acuerdo con las indicaciones publicadas en el RDL 902/2020, se incorpora en Labor un nuevo informe de registro salarial.

Este informe requiere de configuración previa, para su correcto funcionamiento.

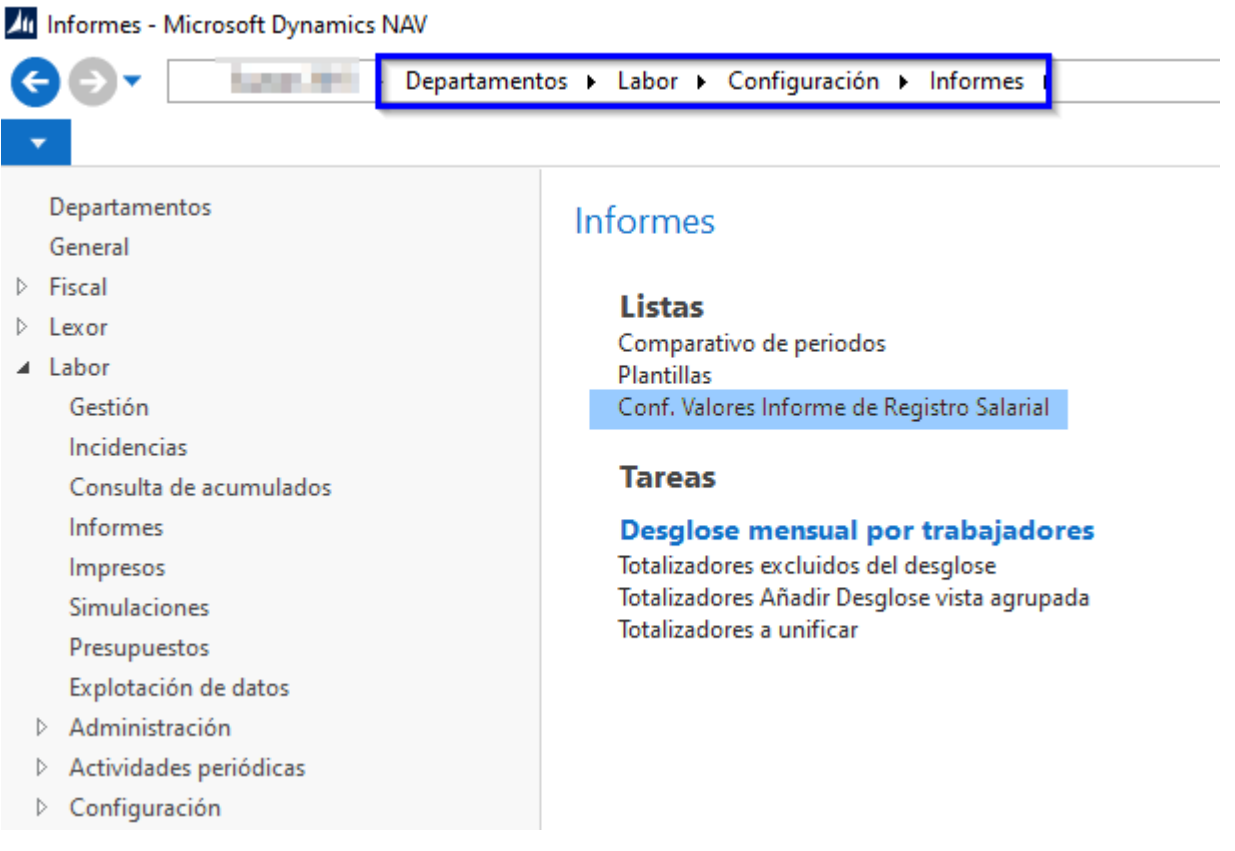

 LABOR SOFTWARE DE GESTIÓN DE NÓMINAS Summar se reserva el derecho de modificar o actualizar el documento sin previo aviso. © 12/02/2021 Summar I www.summar.es

### <span id="page-3-0"></span>**CONFIGURACIÓN PREVIA**

### **1. Crear código y descripción del informe a configurar.**

of Conf. Valores Informe de Registro Salarial - The main the present and property and the present of the manual policy

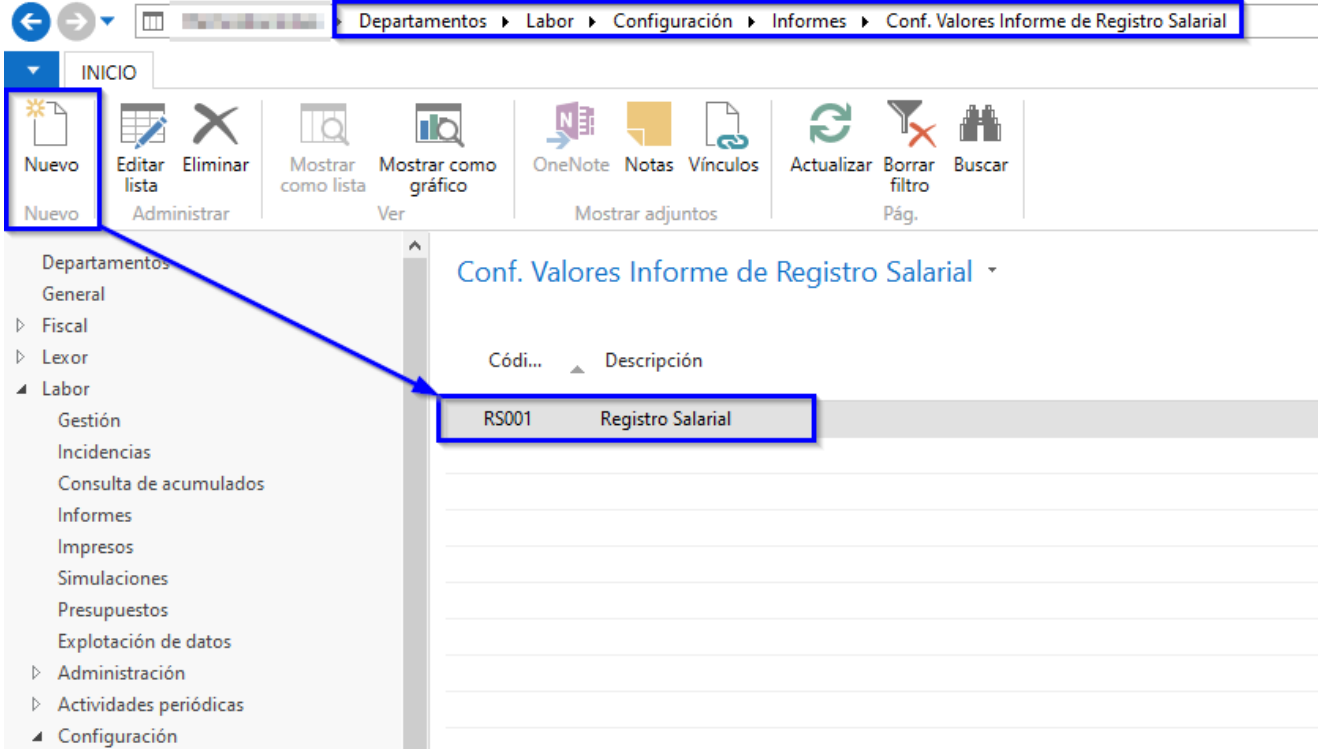

#### **2. Configuración de los valores a tener en cuenta.**

En este apartado se deberán configurar todos los conceptos de convenio, agrupación de  $concepts<sup>1</sup>$  $concepts<sup>1</sup>$  $concepts<sup>1</sup>$  o totalizadores a tener en cuenta en cada tipo de grupo (salario, complementos salariales y percepciones extra salariales), tal como se indica a continuación.

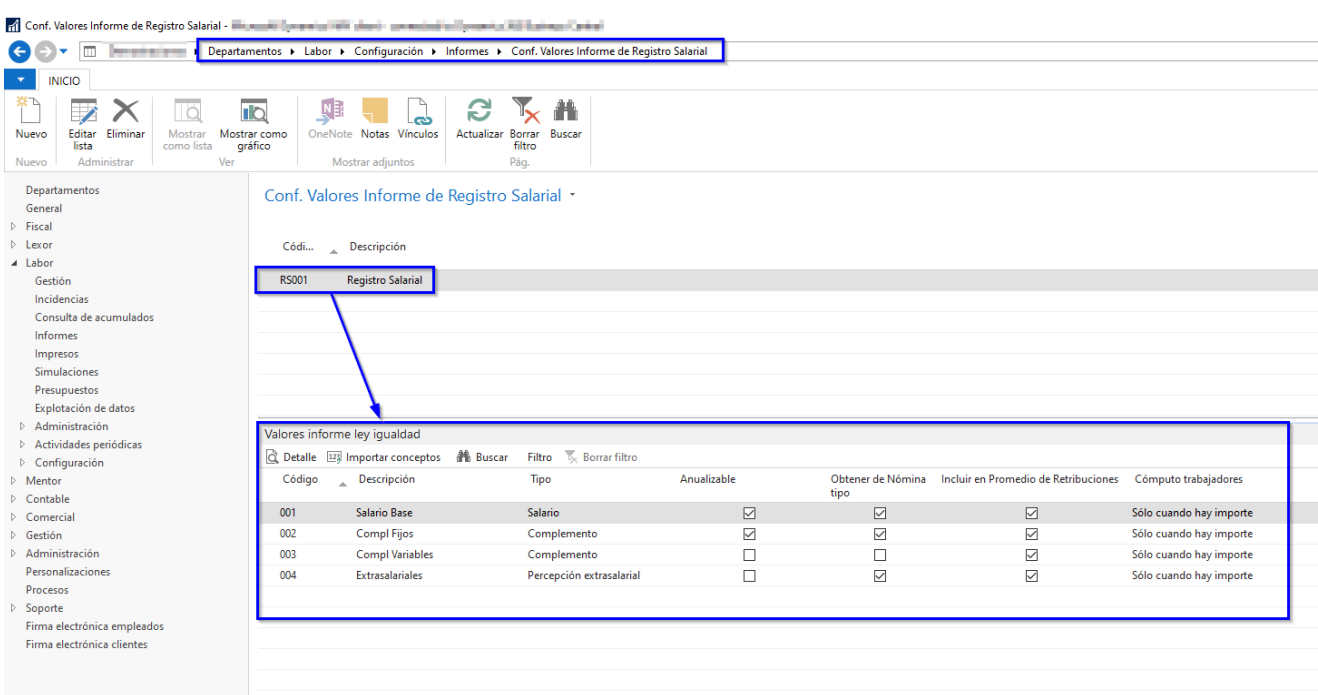

El parámetro *"Anualizable"* tiene la función de elevar al año, aquellos importes inferiores a este periodo, multiplicando la suma de todos los valores por un factor anual.

Este factor anual, se calcula del siguiente modo:

$$
x = \frac{12}{n^{\circ} \text{ meses con valor}}
$$

El parámetro *"Obtener de Nómina Tipo"* permite recoger los importes de la suma de los conceptos informados en la configuración calculados en la nómina tipo. Si este parámetro está activo, prevalecerá respecto a cualquier otro tipo de cálculo.

El parámetro *"Incluir en Promedio de Retribuciones"* tiene la función de calcular el promedio de los importes. Por defecto deberá estar marcado.

El parámetro *"Cómputo de Trabajadores"* por defecto deberá estar seleccionada la opción "sólo cuando hay importe".

Una vez configurados los valores a tener en cuenta en el informe, se definirán los conceptos a analizar.

<span id="page-4-0"></span> $\overline{a}$ <sup>1</sup> Ver apartado **AGRUPACIÓN DE CONCEPTOS DE CONVENIO PARA INFORMES.**

 $\Theta$  or  $\Box$  has Departamentos ▶ Labor ▶ Configuración ▶ Informes ▶ Conf. Valores Informe de Registro Salarial  $\blacktriangleright$  **NICIO** Editar Eliminar<br>Editar Eliminar  $\mathbf{k}$ C  $\overline{\mathbb{R}}$ NE N<br>ENote Notas Vínculos Ť Ta Nuevi Mostrar co<br>gráfico Actualizar Borrar Buscar<br>filtro Mostra Nuevo Mostrar adjuntos Pág. Ad Departame Conf. Valores Informe de Registro Salarial \* General D<br>
⊳ Fiscal<br>
⊳ Lexor Códi... Descripción  $\triangle$  Labor RS001 Registro Salarial Gestión Incidencias Consulta de acumulado Informes Impresos<br>Simulaciones Presupuestos Explotación de datos Administración Valores informe ley igualdad  $\triangleright$  Actividades periódicas  $\sqrt{\mathbb{Q}}$ , Detalle  $\sqrt{\mathbb{E}^2}$  Importar conceptos **All Buscar** Filtro **K** Borrar filtro .<br>Configuración Tipo Obtener de Nómina  $\mathbb{R}$  Mentor Códio Descripción Anualizable Incluir en Promedio de Retribuciones Cómputo trabajadores Contable tipo  $\overline{M1}$ ario Base Salario  $\boxtimes$  $\boxtimes$  $\boxdot$ Sólo cuando hay importe Comercia  $\Box$   $\Box$   $\Box$ Gestión  $\overline{002}$ mpl Fijos Complemento  $\boxdot$  $\leq$ Sólo cuando hay importe Administración  $\Box$ Sólo cuando hay importe 003  $\overline{c}$ ol Variables Complemento Personalizacione  $\overline{a}$  $\overline{a}$  $00<sup>2</sup>$ Sólo cuando hay importe Extra ales Percepción extrasalarial Procesos  $\triangleright$  Soporte 11 Editar - Detalle valores informe ley igualdad  $\overline{\Box}$  $\times$ Firma electrónica empleado:  $\langle \psi \rangle$ **INICIO**  $\mathbf{\hat{z}}$ Firma electrónica clientes  $\begin{array}{c}\n\hline\n\hline\n\end{array}$ <br>Ver  $\Box$  $7 \times$  $\overline{10}$  $N_{\text{eff}}$ L. S **Ix th** Tä Editar Eliminar Mostrar como<br>gráfico Borrar<br>filtro Nuevo eNote Notas Vínculos Actualizar Busca Mostra .<br>Pág.  $CO10$ Cód. Concepto  $\frac{1}{\sqrt{2}}\frac{1}{\sqrt{2}}\frac{1}{\sqrt{2}}\frac{1}{\sqrt{2}}\frac{1}{\sqrt{2}}\frac{1}{\sqrt{2}}\frac{1}{\sqrt{2}}\frac{1}{\sqrt{2}}\frac{1}{\sqrt{2}}\frac{1}{\sqrt{2}}$ Detalle valores informe ley igualdad \* Filtro: RS001 + 001 Elevar Factor Con... Incl. ^<br>a jor... multiplicaci... Tip... Nó..<br>D D D Origen Cód.<br>Concepto<br><mark>C010</mark> Cód.<br>Convenio Descr. Concepto Tipo valor Operación  $\vee$  SALARIO BASE Convenio  $001$ Total Sumar  $\bigwedge$  Inicio Aceptar Depart

Estos conceptos se deberán incluir en el apartado "DETALLE":

Para introducir los conceptos, de forma masiva, en el apartado de DETALLE se seleccionará la opción "Importar conceptos" filtrando por los datos que correspondan por cada código:

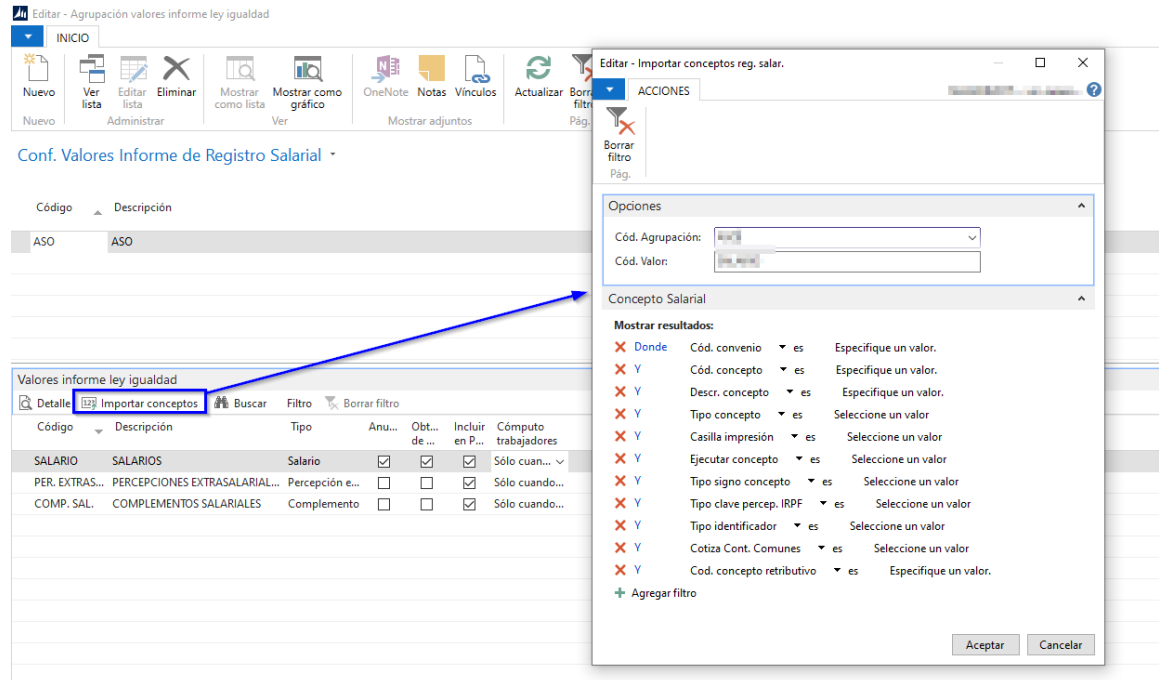

Una vez introducidos los conceptos, se podrán configurar también los siguientes parámetros:

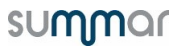

• El parámetro **"Elevar a jornada completa"** se marcará siempre que se desee elevar el salario de trabajadores de tiempo parcial a jornada completa, y poder realizar así una comparativa salarial homogénea.

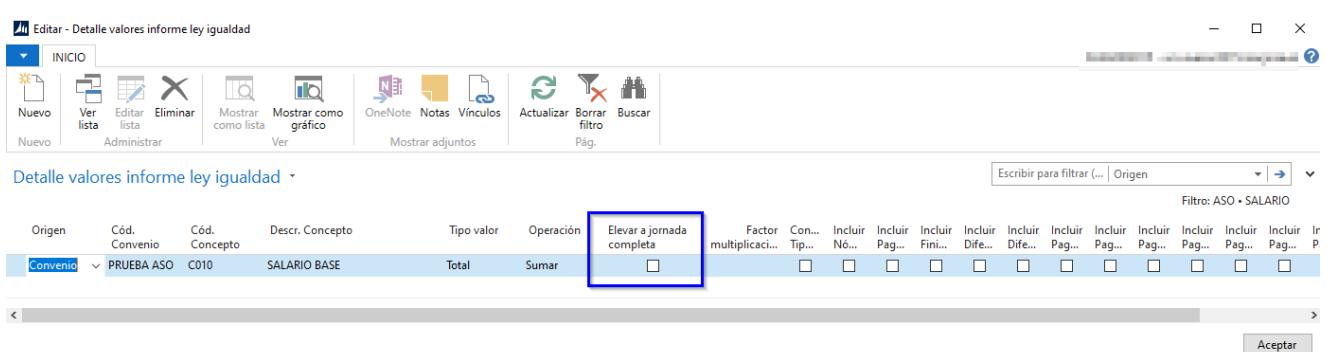

• El campo **"Factor Multiplicación"** será de utilidad en los supuestos de previsiones de salarios a futuro, dónde todavía no existan nóminas calculadas.

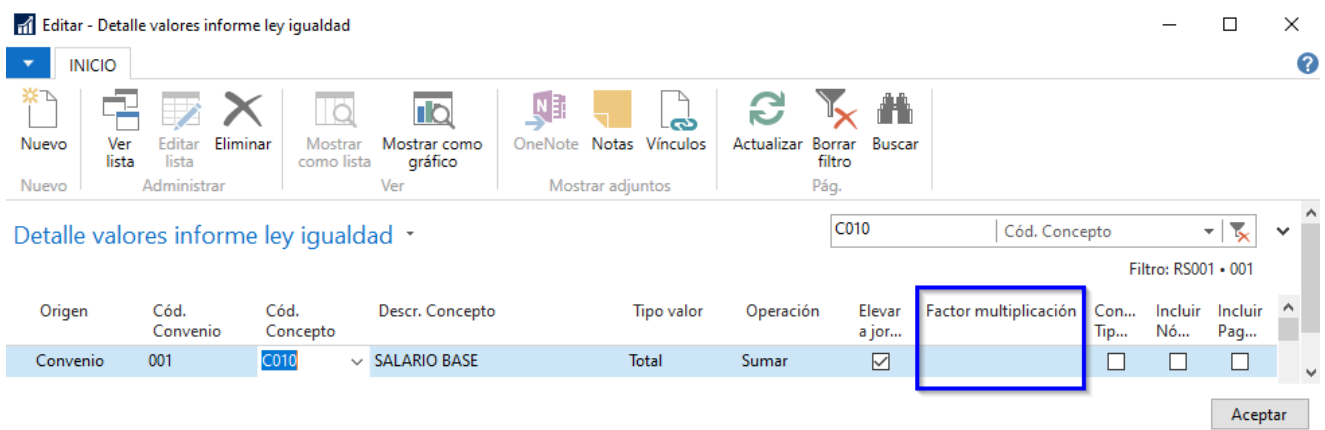

• El Parámetro *"Config. Tipo cálculo"* se utilizará para seleccionar el tipo de cálculo de dónde se recogerá el importe del concepto.

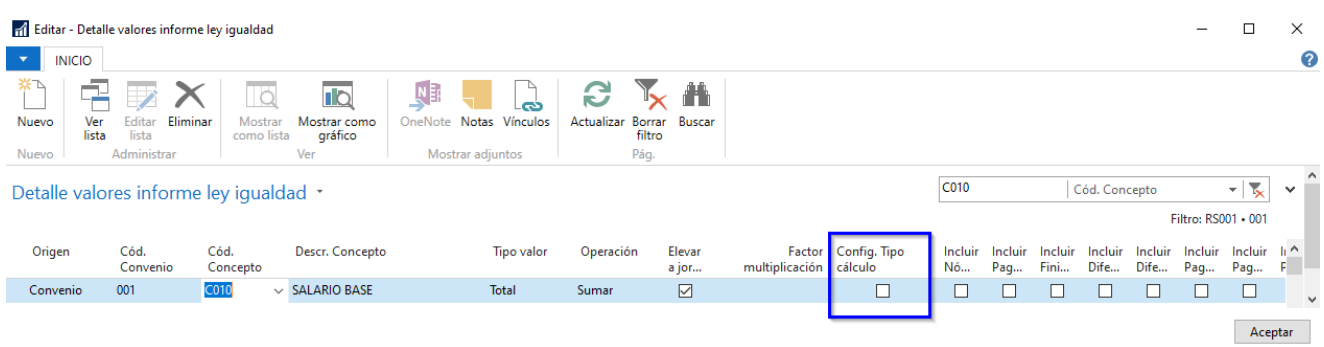

Si este parámetro se deja en blanco, se recogerán los importes de todos los cálculos realizados.

A continuación, y a modo de ayuda, les detallamos algunos ejemplos de configuración:

<span id="page-7-0"></span>**Opción 1: Retribuciones Efectivas y Equiparadas**

Si se desea tener en cuenta las retribuciones de forma equiparada para los conceptos fijos y efectiva para los conceptos variables podrán configurarlo de la siguiente manera:

**1. Salario**: Según la guía de uso de la herramienta de registro retributivo, se deberán introducir en este apartado sólo los conceptos de Salario Base.

Agrupación valores informe ley igualdad \*

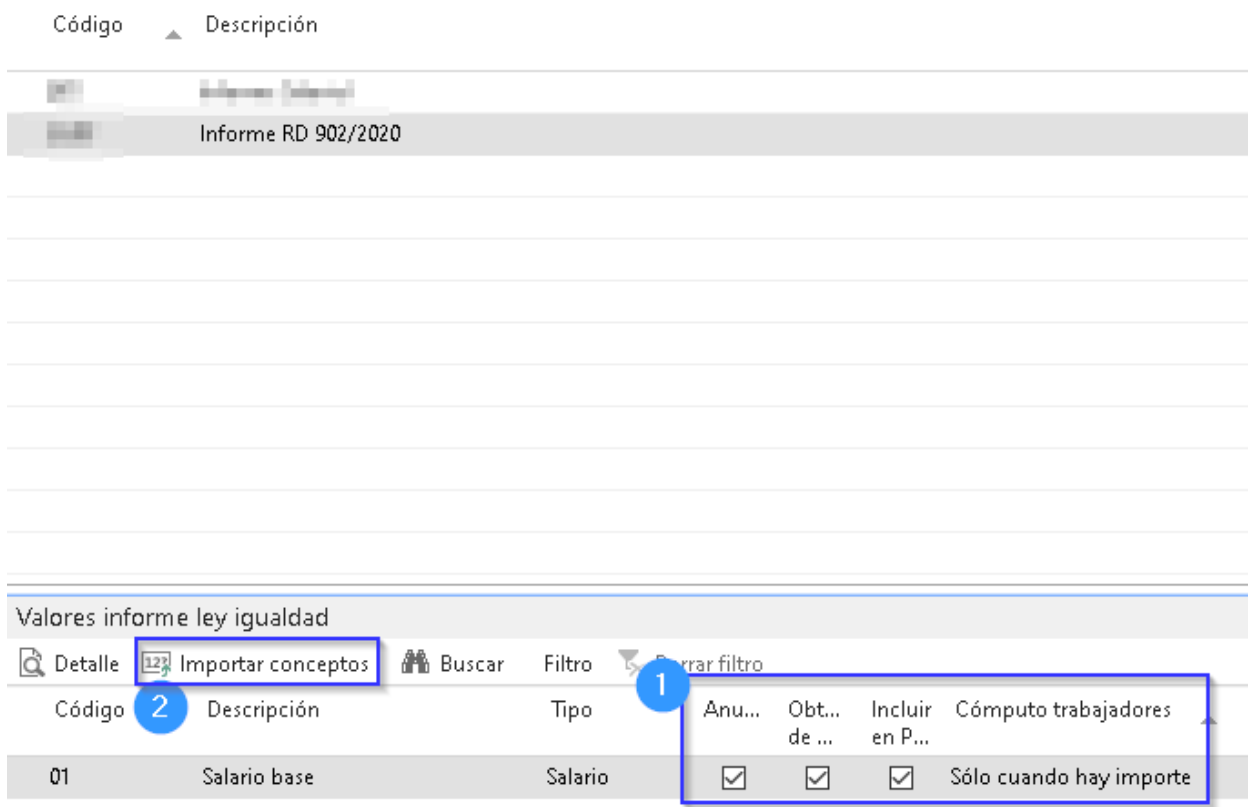

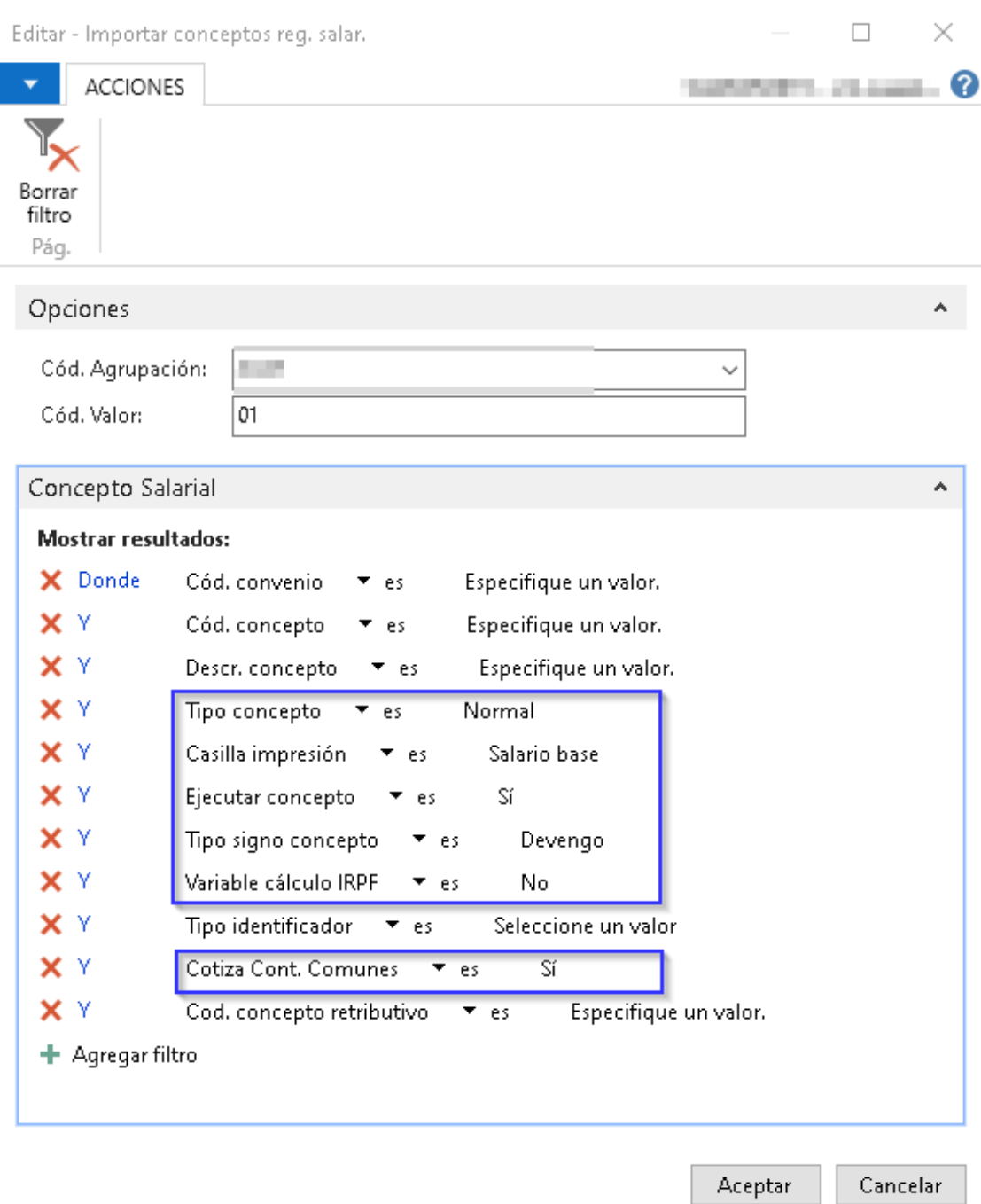

## Detalle valores informe ley igualdad \*

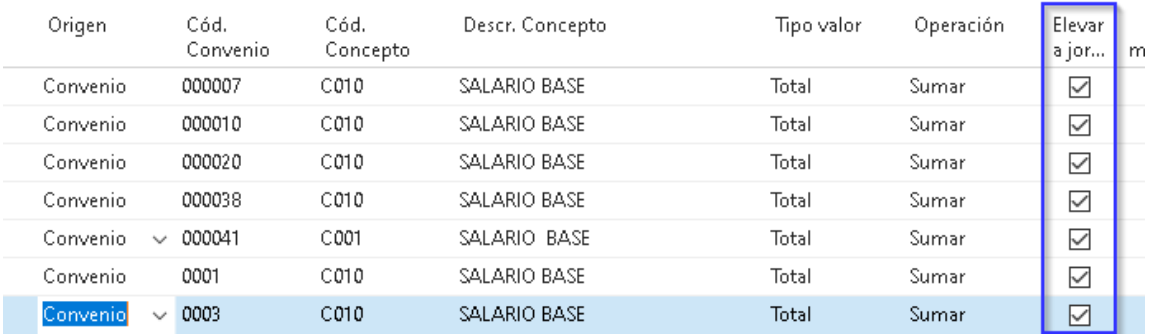

LABOR<br>SOFTWARE DE GESTIÓN DE NÓMINAS<br>Summar se reserva el derecho de modificar o actualizar el documento sin previo aviso.<br>© 12/02/2021 Summar I www.summar.es

## JMMQr

**2. Complementos Salariales:** Para realizar la carga masiva de estos conceptos utilizaremos el menú de Importar conceptos diferenciando los complementos salariales en 2 grupos, los complementos salariales Fijos y los complementos salariales Variables. En este ejemplo les mostramos los complementos fijos con la marca de "obtener de nómina tipo" y "anualizable" para considerarlos como retribuciones equiparadas y en los complementos variables sin las marcas "obtener de nómina tipo" y "anualizable" por considerarlos como retribuciones efectivas.

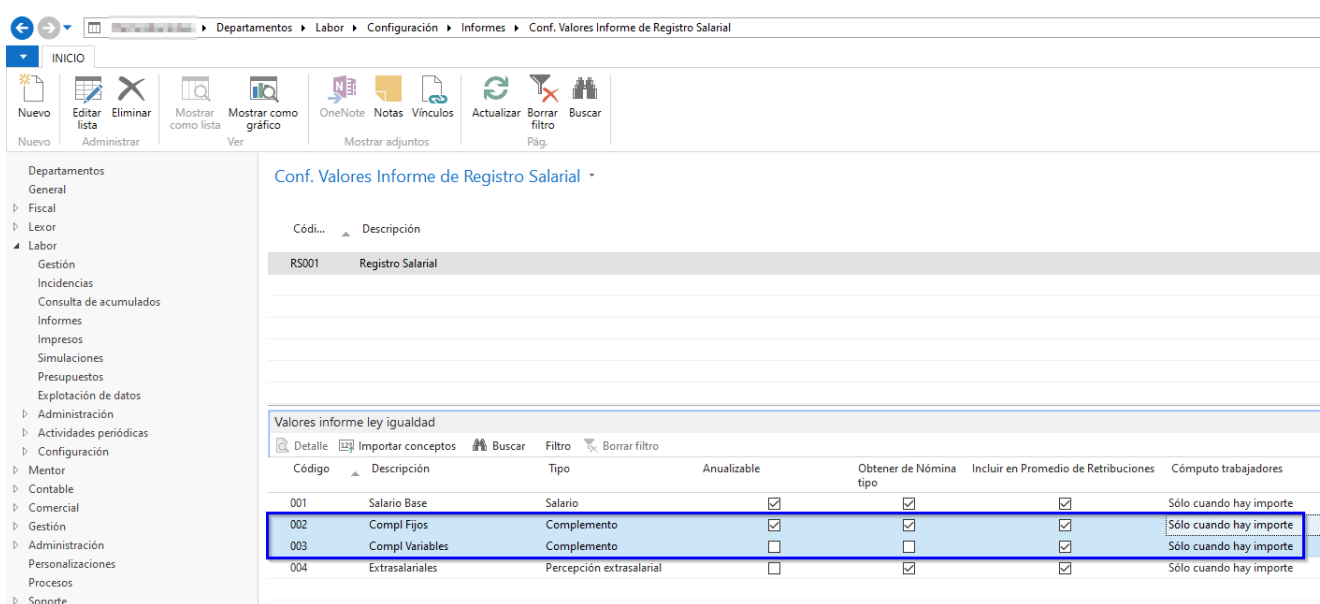

Para la carga de los **complementos fijos** podemos utilizar de manera masiva los siguientes filtros:

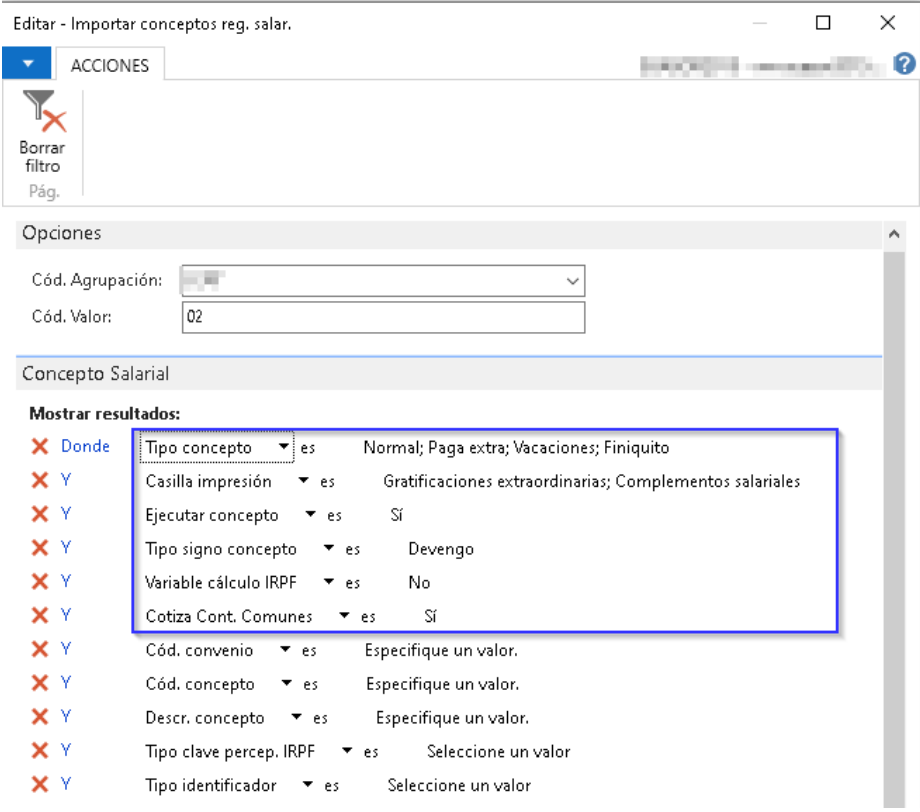

Es posible hacer más de una carga con filtros diferentes sin que se substituyan los datos existentes.

En el caso de que se decida extraer los valores de la Nómina Tipo será necesario incluir el totalizador T961 (para recoger correctamente el cálculo de paga extraordinaria) según se muestra en imagen:

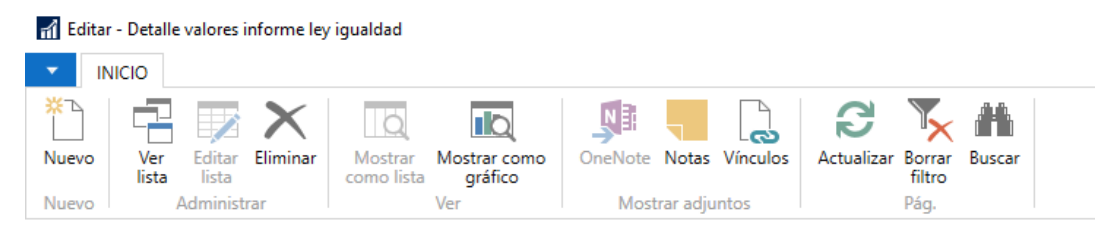

#### Detalle valores informe ley igualdad \*

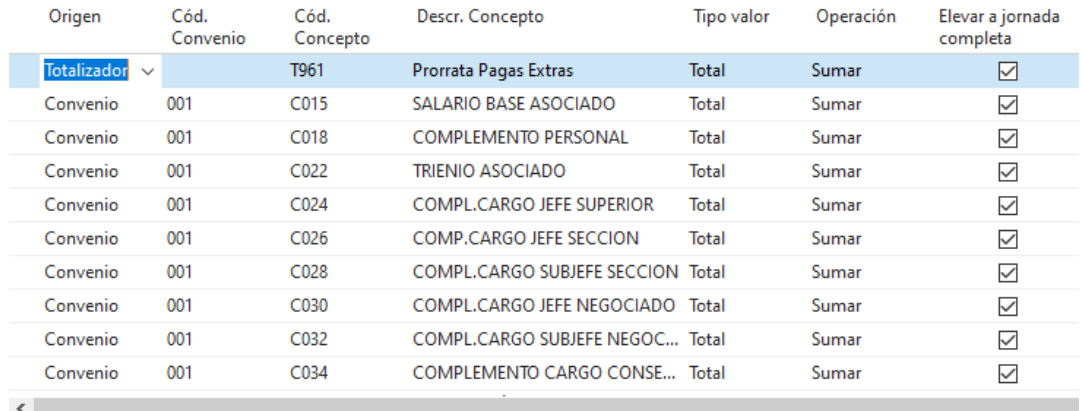

Para la carga de los **complementos variables** podemos utilizar los siguientes filtros:

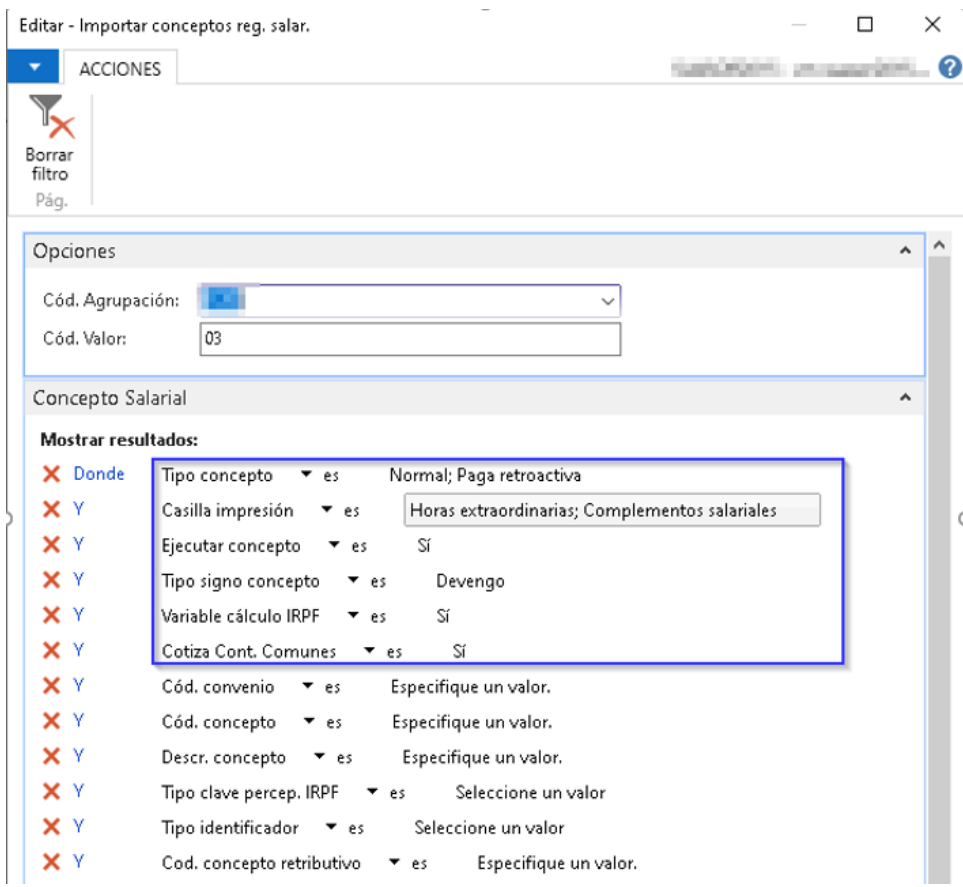

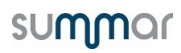

#### Fil Editar - Detalle valores informe ley igualdad

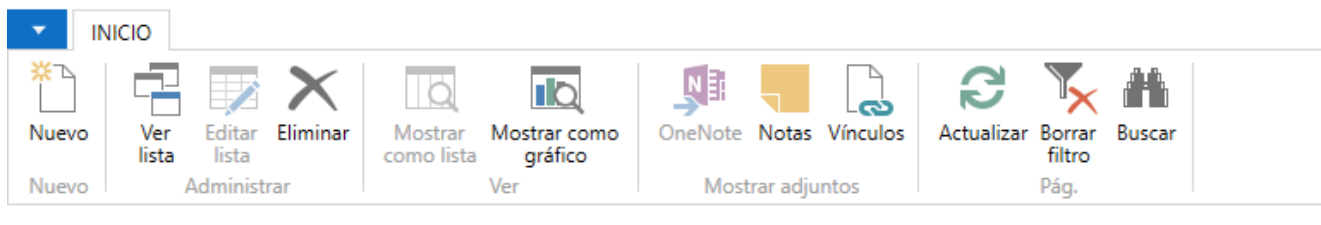

### Detalle valores informe ley igualdad \*

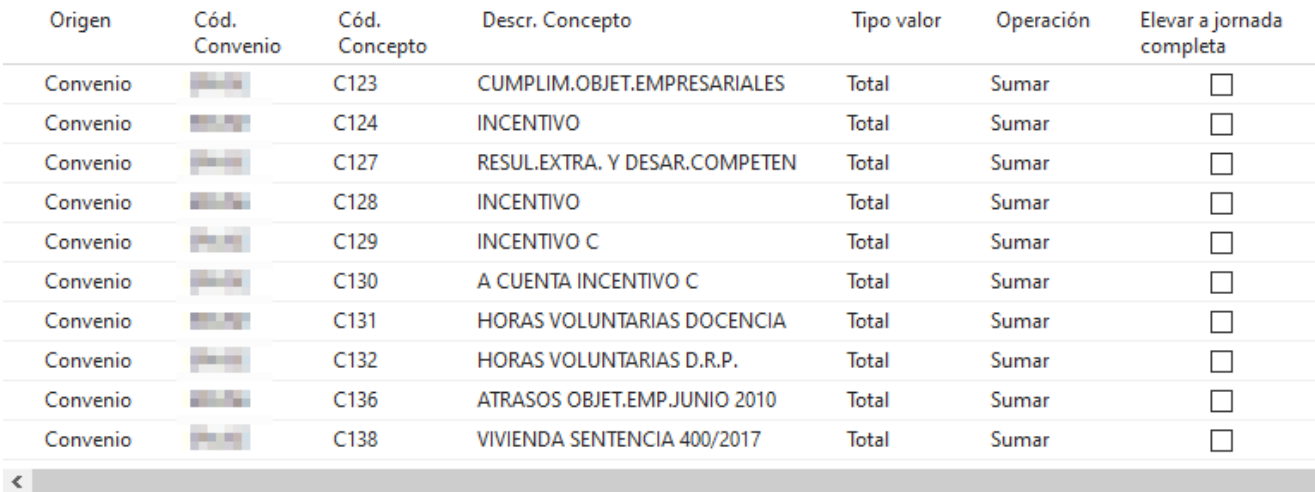

#### **3. Percepción Extrasalarial:**

Se importarán los conceptos extrasalariales.

### Conf. Valores Informe de Registro Salarial \*

Código Descripción  $\overline{a}$ Informe RD 902/2020 СH.

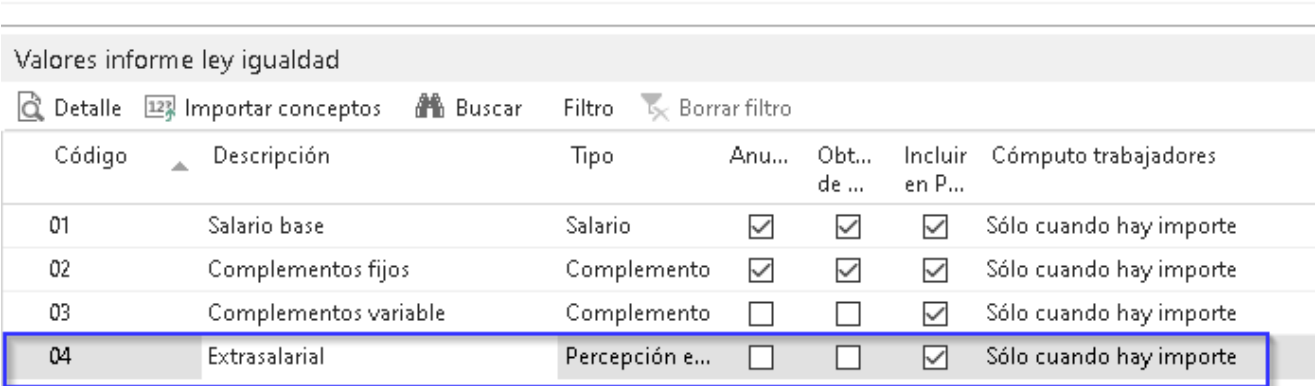

A continuación, les indicamos algunas opciones de carga masiva de los complementos extra salariales:

a. Mediante codificación CRA:

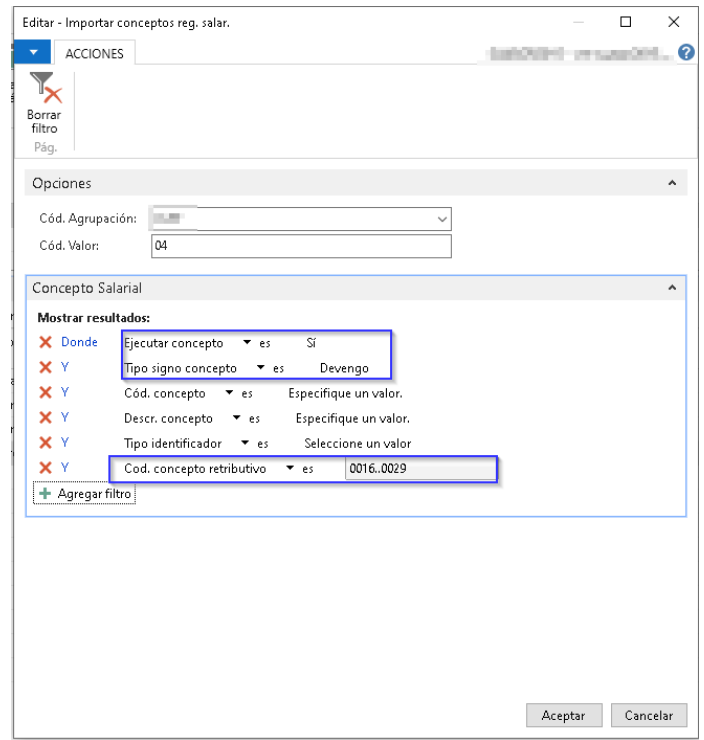

b. Mediante claves de percepción IRPF:

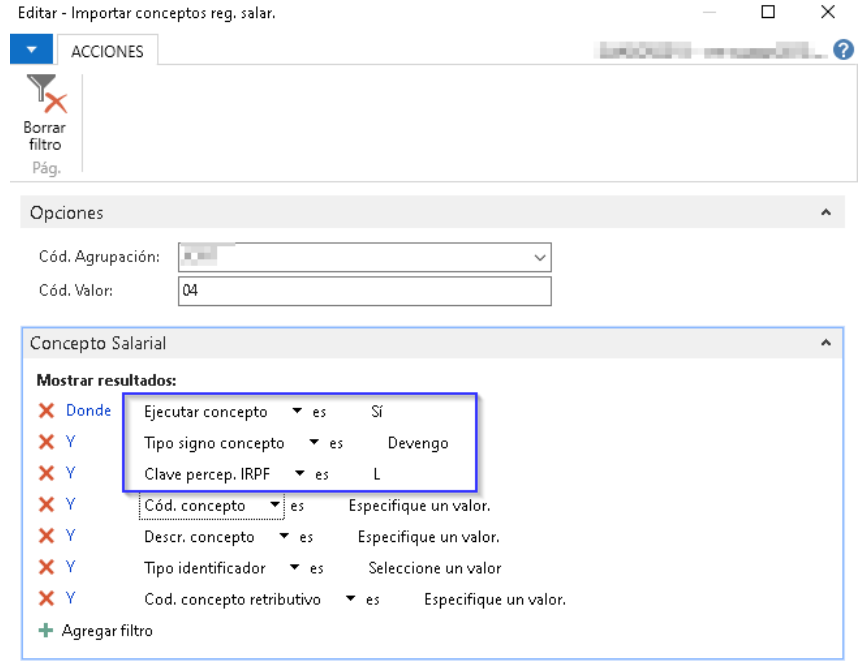

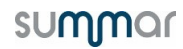

c. Complementos de IT/maternidad, Indemnizaciones, etc.:

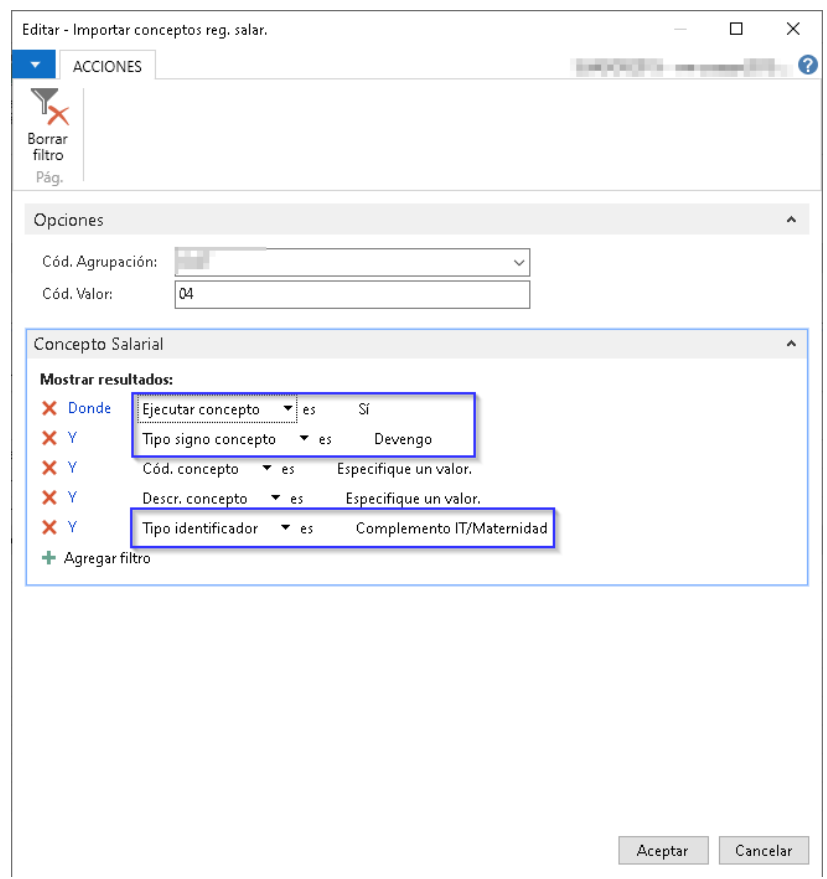

En el caso de que se quieran tener en cuenta las prestaciones de Incapacidad Temporal, se deberá informar de la siguiente manera:

### Detalle valores informe ley igualdad \*

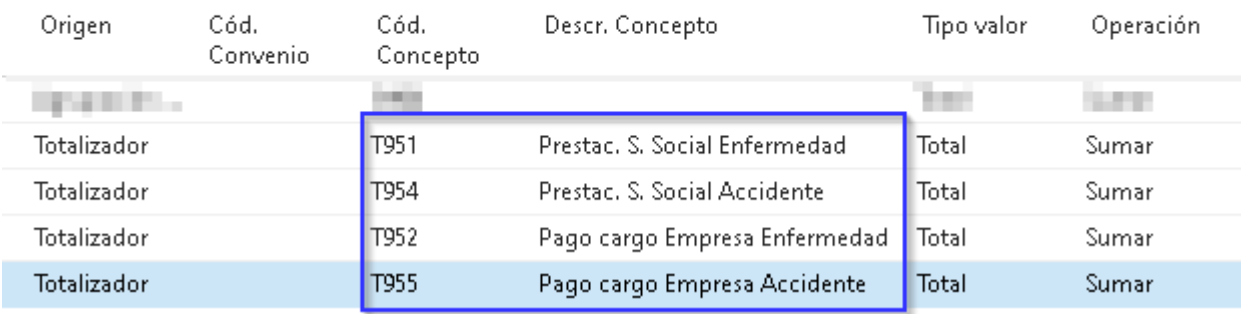

Si seleccionamos la opción "Obtener de nómina tipo", en los conceptos de salario y complementos fijos, estos no se verán afectados por una incapacidad temporal, dado que la nómina tipo no tiene en cuenta los absentismos, con lo cual si en el apartado extra salarial deseamos obtener los valores de las prestaciones puede dar lugar a desviaciones.

#### <span id="page-14-0"></span>**Opción 2: Solo Retribuciones Efectivas.**

Si se desea tener en cuenta solo las retribuciones efectivas podrán configurarlo de la siguiente manera:

En la configuración de los valores no se deberá marcar la opción "obtener de nómina tipo" para hallar los valores realmente percibidos, según se expone en la siguiente imagen:

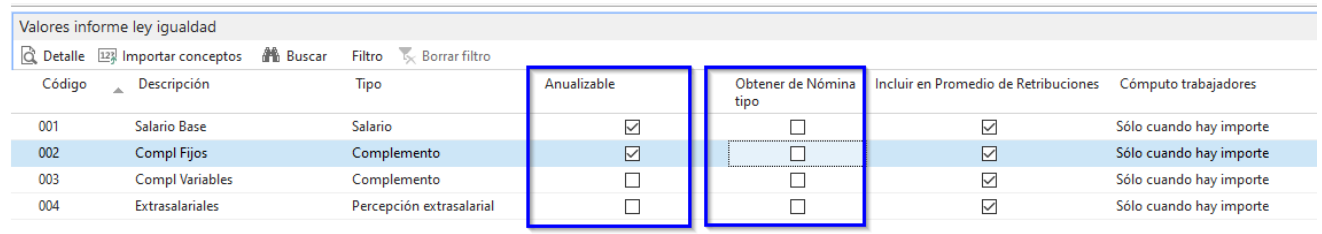

Al no marcar la opción "Obtener de Nomina Tipo" tendrá en cuenta el tipo de cálculo que se seleccione en los conceptos o agrupadores de conceptos que se encuentran dentro del detalle. Si no se selecciona el parámetro "anualizable" los importes percibidos por aquellos empleados que no haya prestado servicio todo el año no los elevará al año, por lo tanto, se considerará lo realmente percibido.

## <span id="page-15-0"></span>**EMISIÓN DEL INFORME**

# El informe se generará desde el apartado **INFORMES –Informes de Control –Informe de**

### **Registro Salarial**.

In Informes - Microsoft Dynamics NAV

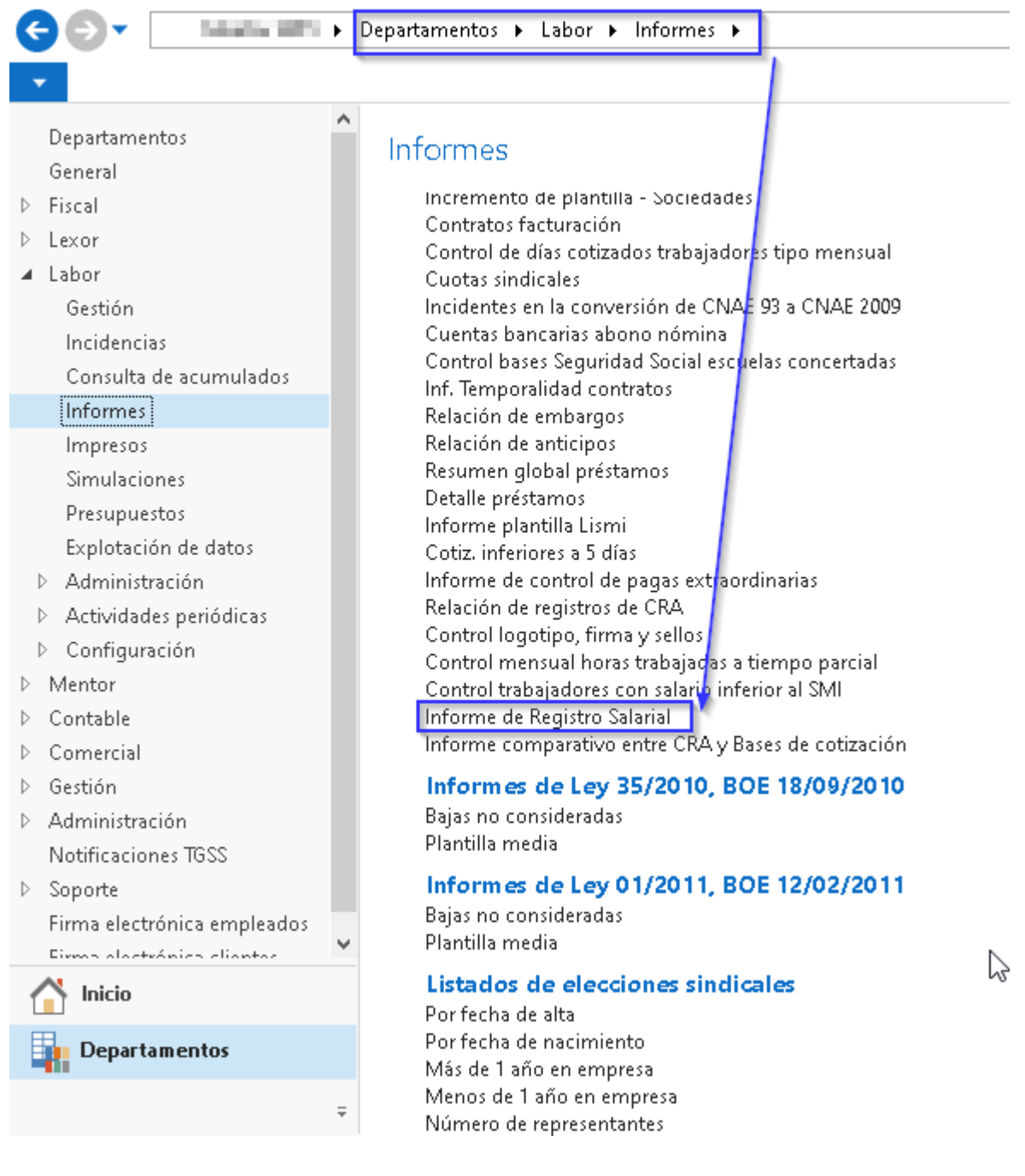

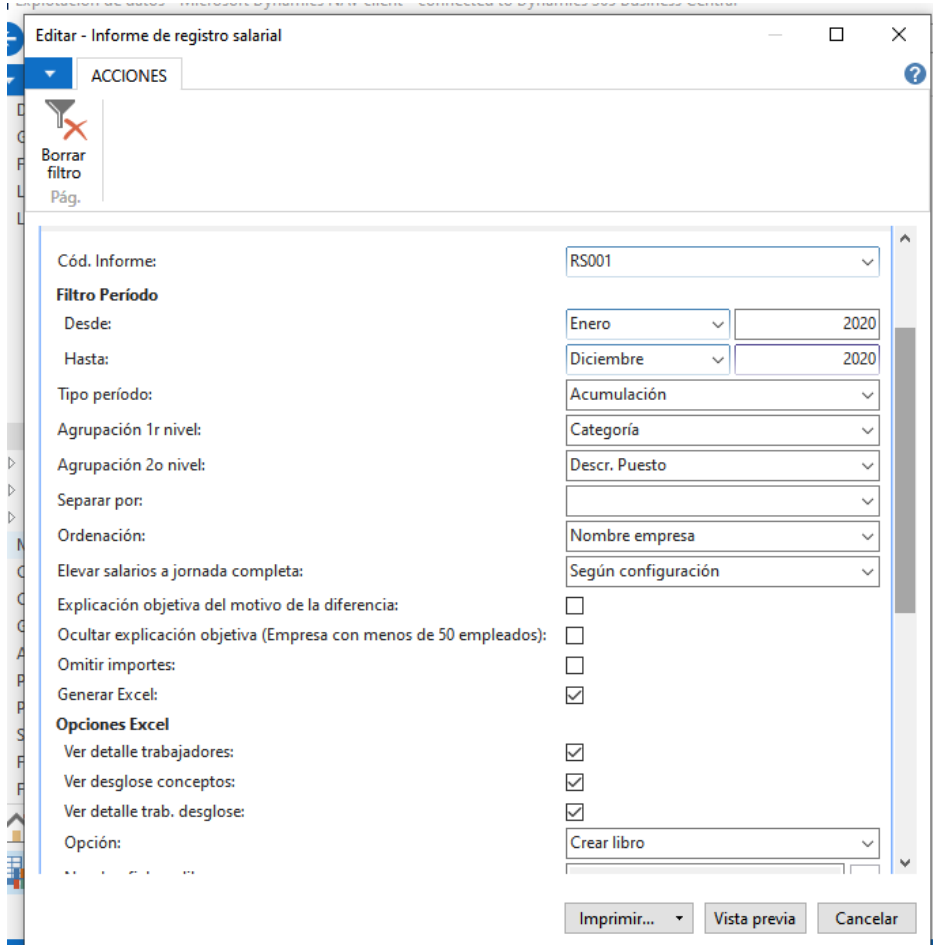

En el apartado **"Cód. Informe"** seleccionaremos el informe que se haya configurado.

En los campos **"Filtro Periodo Desde-Hasta"** se informarán los períodos que se deseen analizar. Por defecto se deberá listar el ejercicio natural.

En el apartado "**Tipo de Período"** se detallará si el periodo a mostrar debe ser el de devengo o el de acumulación, por defecto se deberá seleccionar "acumulación", que corresponderá al periodo en que el trabajador ha cobrado los importes.

En los campos **"Agrupación 1r Nivel"** y **"Agrupación 2o Nivel"** seleccionaremos la distribución por grupos, categorías o puestos con la que deseamos que se agrupen los salarios.

El parámetro **"Elevar salarios a jornada completa"** permitirá elevar o no todos los valores a jornada completa. Por defecto se deberá marcar "según configuración" para que actúe según lo seleccionado en cada concepto del detalle

La opción **"Ver detalle trabajadores"** se seleccionará para mostrar (en la ejecución en formato Excel) el detalle de los trabajadores incluidos en el periodo objeto del análisis.

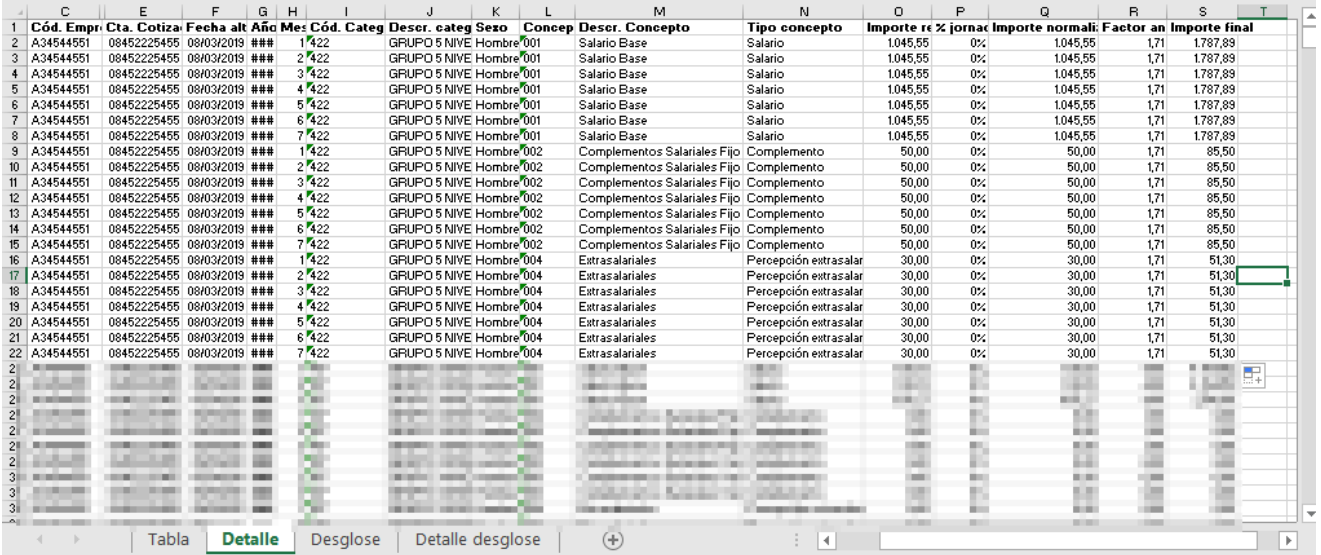

A continuación, se explicará cada columna del Excel "detalle trabajadores":

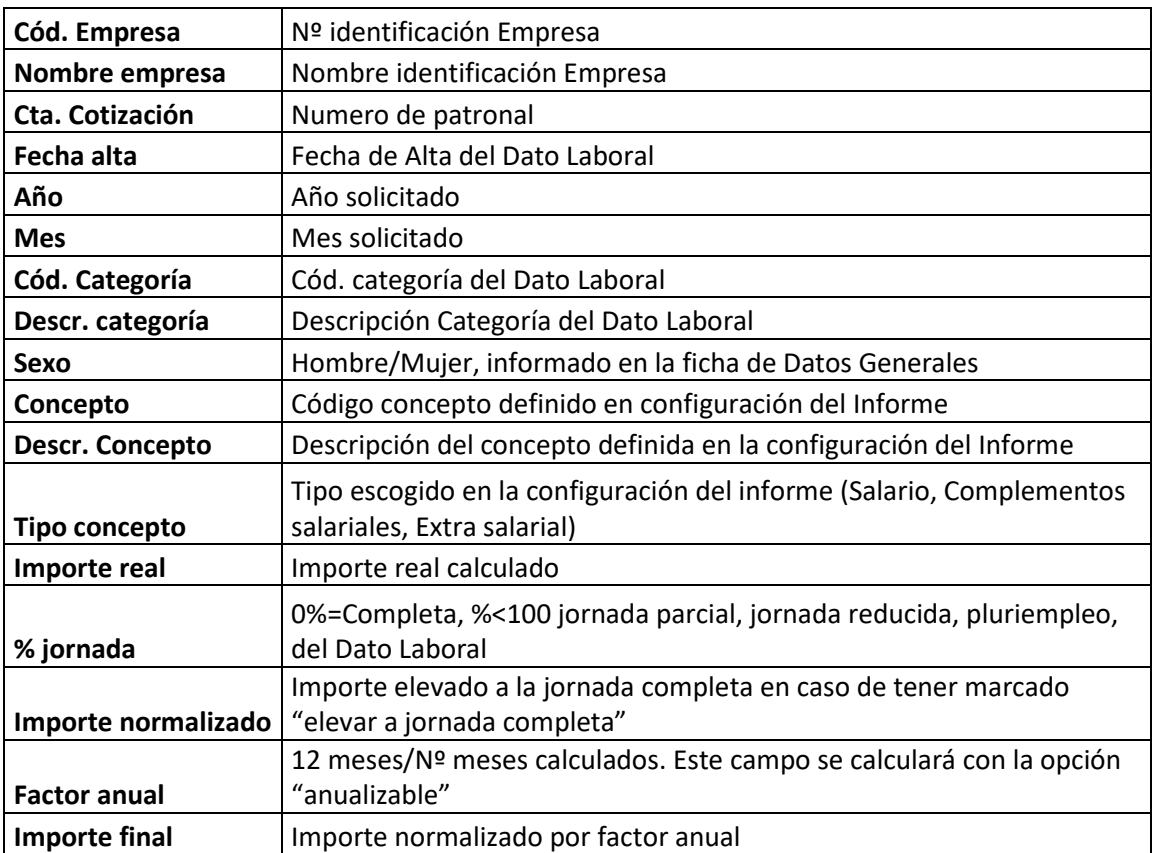

La opción **"Ver desglose conceptos"** se seleccionará para mostrar la media aritmética y mediana de los conceptos que figuren en el detalle de cada tipo de valor: Salario, Complementos Salariales y Extra salariales.

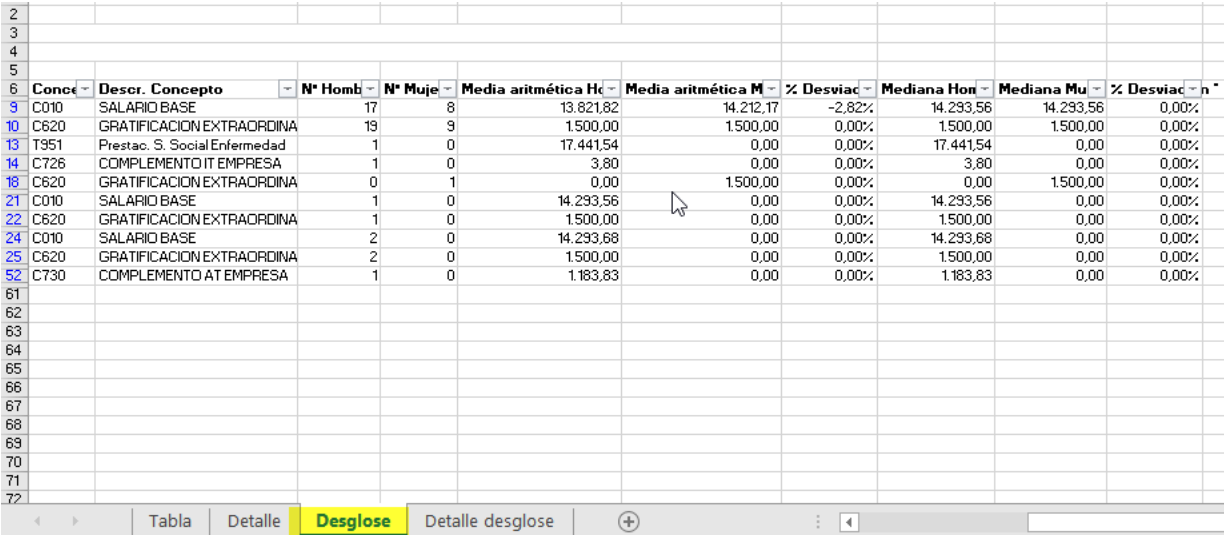

#### La opción **"Ver detalle trabajador desglose"** contiene la misma información que la hoja detalle, pero desglosada por conceptos salarial.

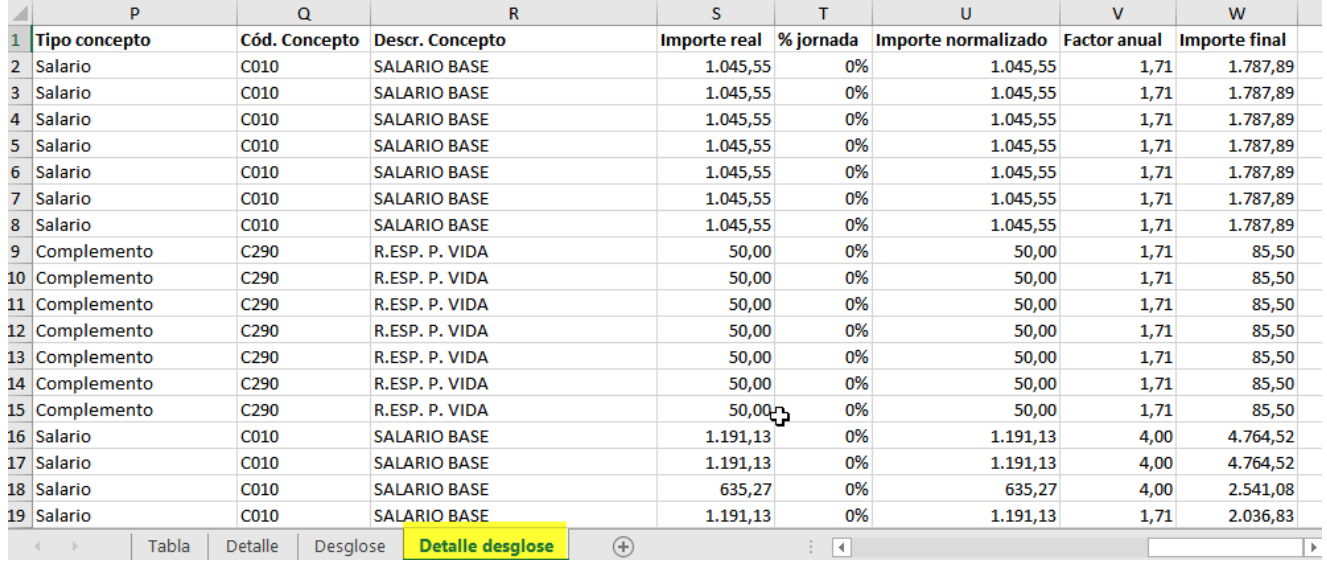

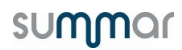

Se detalla en esta tabla el origen y cálculos del cada trabajador.

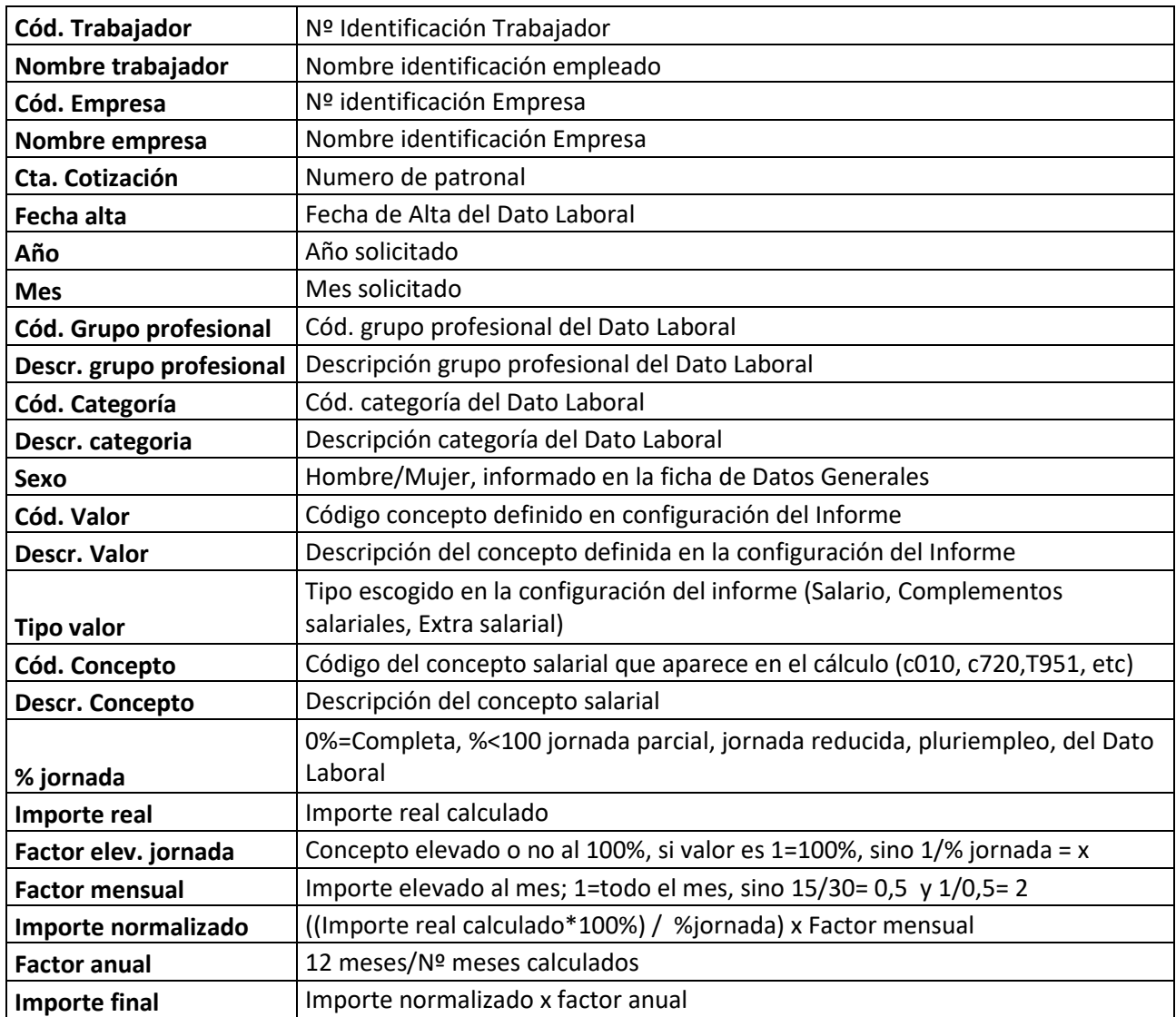

**En empresas con un mínimo de 50 trabajadores, si el promedio de las retribuciones satisfechas a los trabajadores de un sexo es superior al del otro en un 25% o más**, se deberá generar de nuevo el informe, seleccionando el parámetro **"Explicación objetiva del motivo de la diferencia"** y detallando que los motivos que justifican dicha diferencia no están relacionados con el sexo de las personas trabajadoras.

El parámetro **"Omitir importes"** se podrá seleccionar en el caso de que no exista representación legal de los trabajadores por tanto se desee proporcionar el informe sin datos económicos. Únicamente mostrará los % de diferencia entre sexos.

El parámetro **"Exclusiones**" permitirá excluir los datos que no se contemplan como relación laboral, según remite el ministerio de igualdad al artículo 1.1 del E.T.

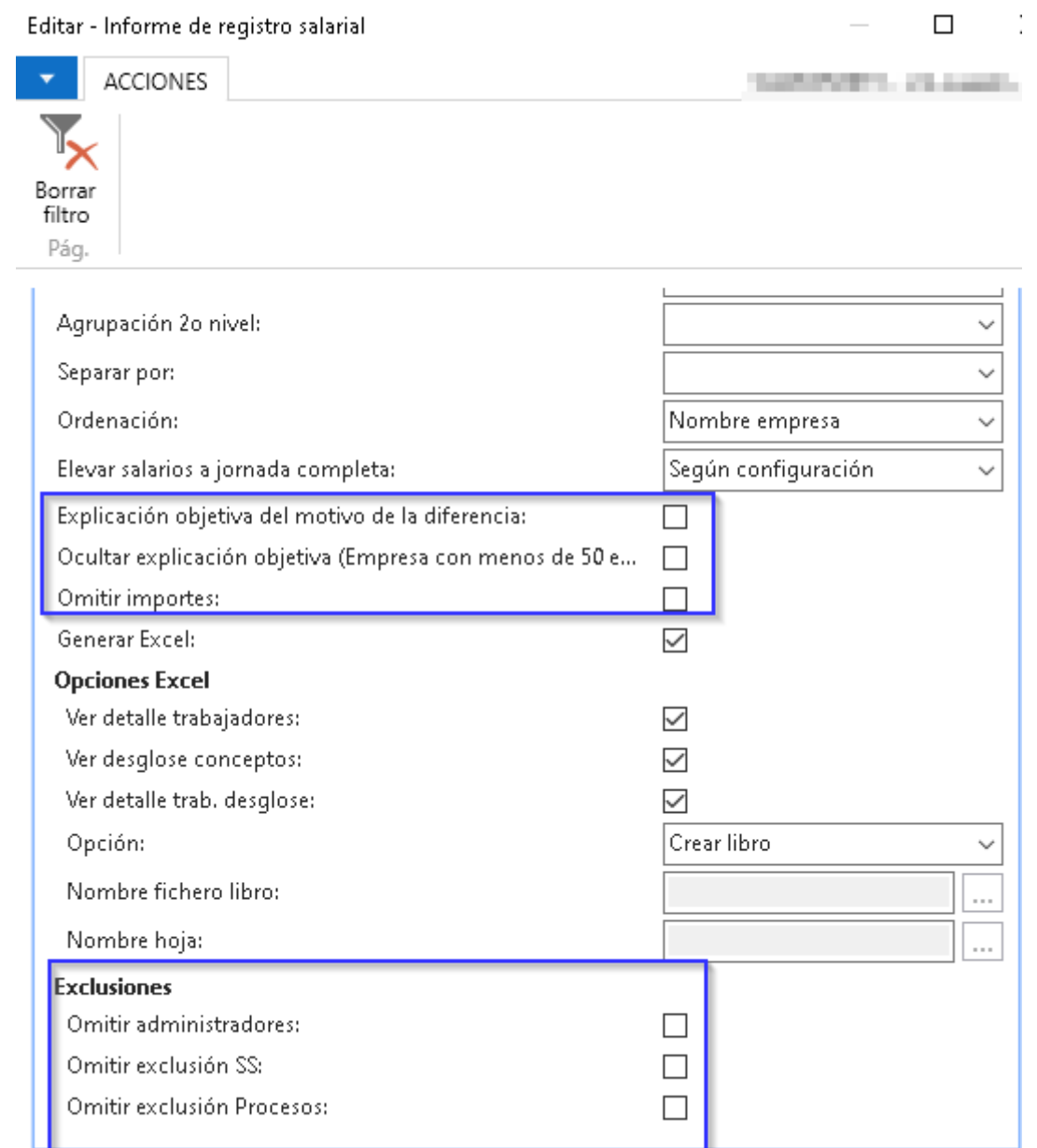

### <span id="page-20-0"></span>**EJEMPLO DE CÁLCULOS.**

Vamos a plantear dos casos prácticos para analizar el cálculo de la media aritmética de salario y complementos.

#### <span id="page-20-1"></span>1. Ejemplos cálculos media aritmética Salario.

*Carmen presta servicios todo el año 2020 con un salario de 1000€ al mes.*

*Lucia por su parte sólo trabaja durante 6 meses percibiendo mensualmente un salario de 2000€ al mes.*

Los valores **"Nº hombres" y "Nº mujeres**" de la tabla del informe, siempre indicará el total de personas que han percibido importes durante el período por la agrupación que se haya seleccionado. En este supuesto se contarán 2 mujeres, independientemente del tiempo de alta.

- Carmen ha estado todo el año y ha cobrado 12.000€. En este caso no elevamos nada, cogemos el valor real de 12.000€.
- Lucia ha estado 6 meses de alta y ha cobrado 12.000€. En este caso lo elevamos al año completo, y el importe total que hubiera cobrado serían de 24.000€. ¿*Cómo se halla el valor anual? Al tener la marca de "anualizable" en el salario se recogen las percepciones totales de Lucía en los 6 meses que ha prestados servicios y las multiplica por el factor anual: 2000€/mes \* 6 meses = 12.000€ \* (12/6) = 24.0000€ al año*
- Media aritmética salario: Se suman todos los importes y se dividen por el número de mujeres: (12.000 + 24.000) / 2 = 18.000 €

### <span id="page-21-0"></span>2. Ejemplo cálculos media aritmética Complementos Salariales.

Vamos a diferenciar para el supuesto práctico dos tipos de complementos

- 1. Complementos Salariales Fijo: Con el parámetro "anualizable" actuará del mismo modo que el salario analizado anteriormente.
- 2. Complementos Salariales Variables:

En este caso al no marcar el parámetro "anualizable" no se elevarán los importes al año de ese modo al ser importes variables sólo se tendrá en cuenta lo realmente percibido.

- Carmen prestando servicios todo el año ha percibido 2.900€ de los cuales 2400 son fijos y 500€ son variables.
- Lucia solo ha trabajado 6 meses en los cuales ha percibido 2.400€ de complementos fijos y 500€ de complementos variables. *Para el cálculo de los complementos fijos de Lucía habrá que anualizar los 2400€ por tanto: 2400€\*(12/6) = 4800€.*
- Media aritmética de los complementos fijos: suman los importes totales y se dividen por el número de mujeres: (2.400 + 4800) / 2 = 3.600€
- Media aritmética de los complementos variables: se sumarán los importes reales percibidos y dividir nº mujeres: (500€+500€) / 2 = 500€

Para el cálculo total de la media de las percepciones, se sumarán los promedios de todas las percepciones que se han configurado sumando el promedio de los valores analizados: 18.000 +  $3.600 + 500 = 22.100 \in$ 

#### **22.100€ de media total de las percepciones del sexo femenino**:

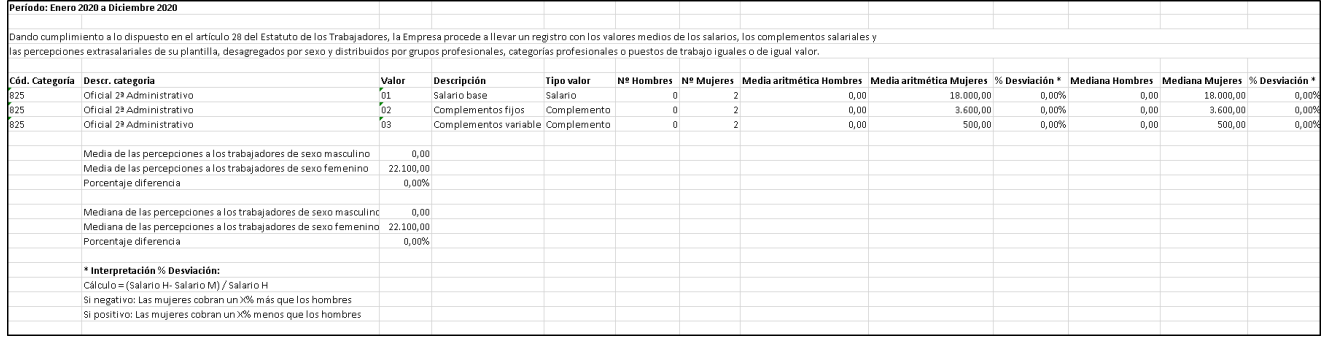

Comprobaciones de cálculos de Media aritmética y Mediana:

Se exponen ejemplos para realizar la comprobación de los valores que se dan en la Hoja Tabla o Desglose por concepto:

1. Calculo de la Media aritmética:

Se realiza una tabla dinámica con los datos de la **hoja detalle desglose**, mostrando necesariamente las agrupaciones escogidas (categoría, descr. puesto, nivel, etc.) y se deben mostrar los datos según se expone en la imagen:

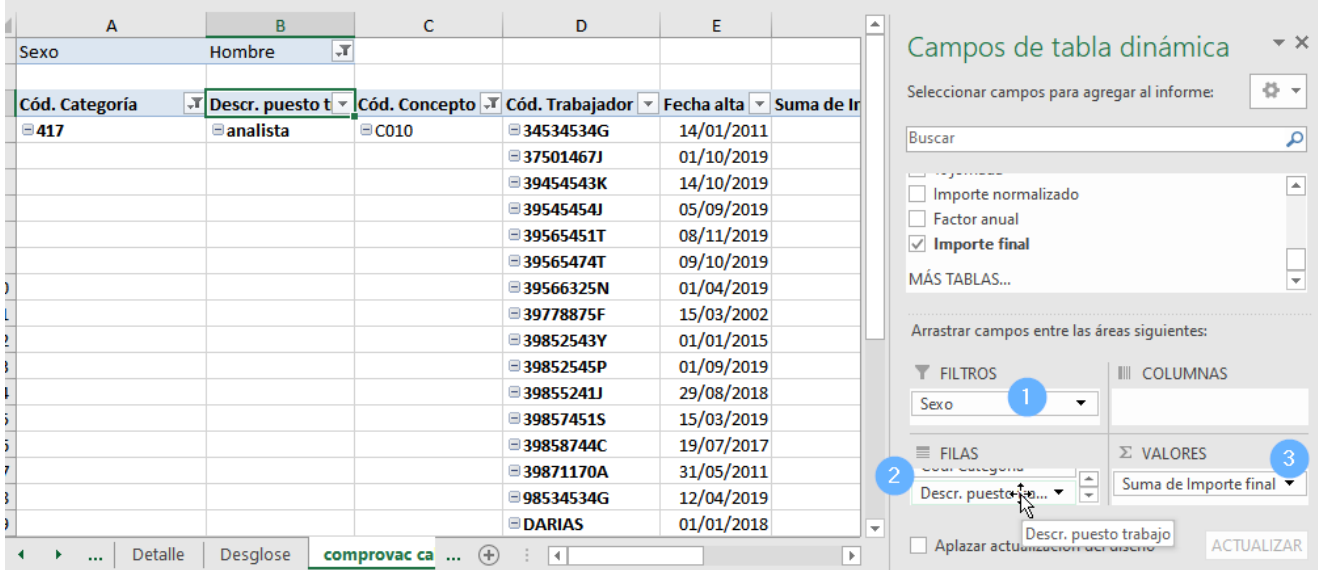

Una vez tengamos los datos expuestos podremos establecer la formula sobre todos los datos de la tabla dinámica: (*en el ejemplo se muestra datos agrupados por categoría y descripción de puesto).*

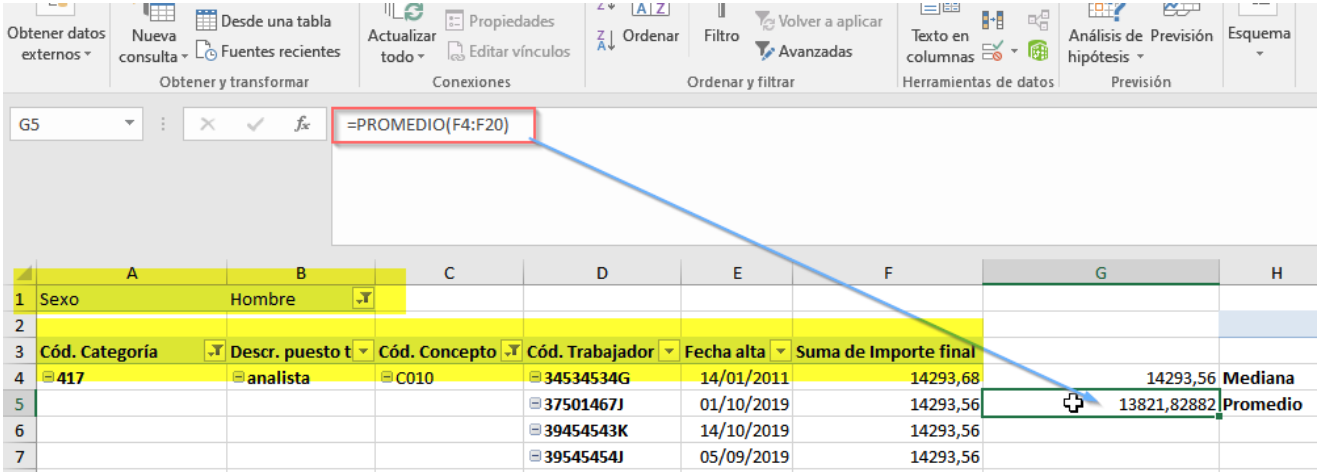

#### En el caso de la Mediana escogiendo los mismos datos se deberá realizar la formula expuesta:

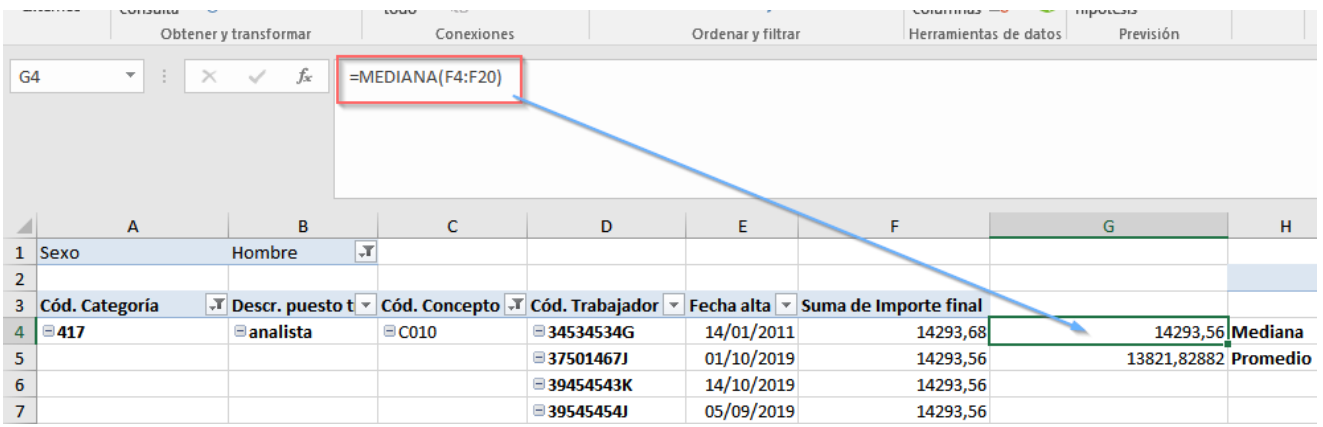

Que confirma los datos que aparecen en la Hoja Desglose por concepto:

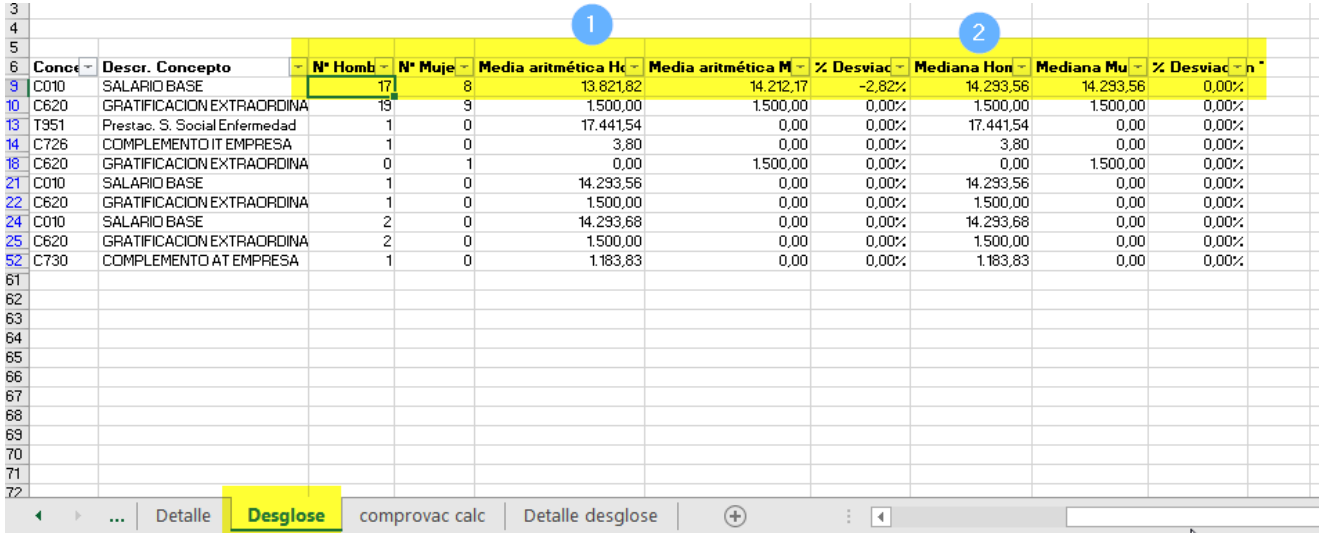

## <span id="page-24-0"></span>AGRUPACIÓN DE CONCEPTOS PARA INFORMES

Con el objetivo de facilitar la información de conceptos en la configuración del Informe de Registro Salarial e Informes Parametrizados para Excel, se incluye la posibilidad de clasificar de conceptos de convenio.

Para ello, se deberá crear agrupaciones y, una vez creadas, se deberán asociar los conceptos que correspondan a cada agrupación, a través del siguiente apartado:

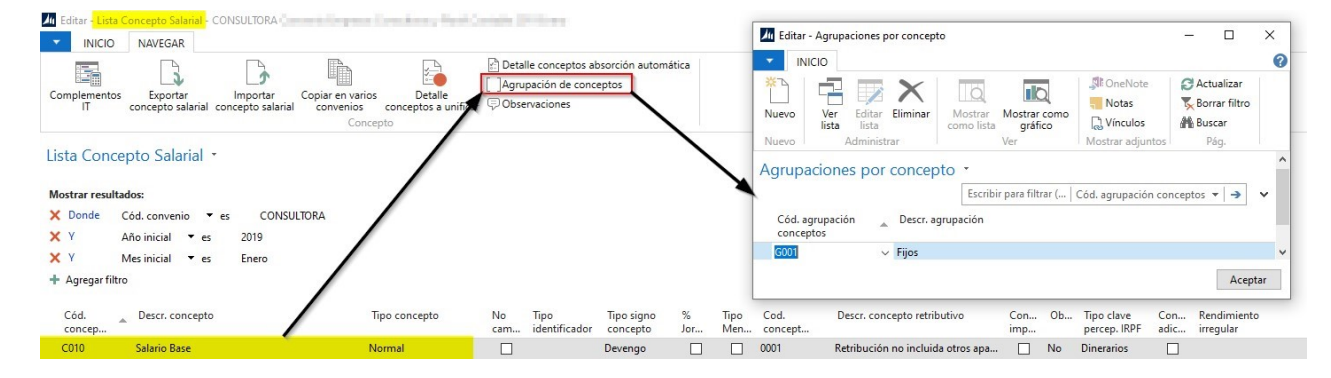

Los códigos de agrupación de conceptos se crearán desde el siguiente apartado:

Departamentos / Labor / Configuración / General / Agrupaciones de conceptos

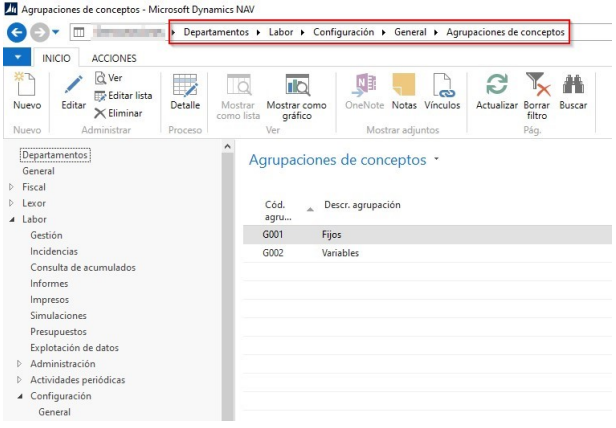

En la lista de agrupación de conceptos, se podrá ver todas las agrupaciones creadas, y mediante el menú de Importar conceptos se podrán realizar cargas masivas de conceptos con los diferentes filtros que se seleccionen, según imagen:

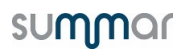

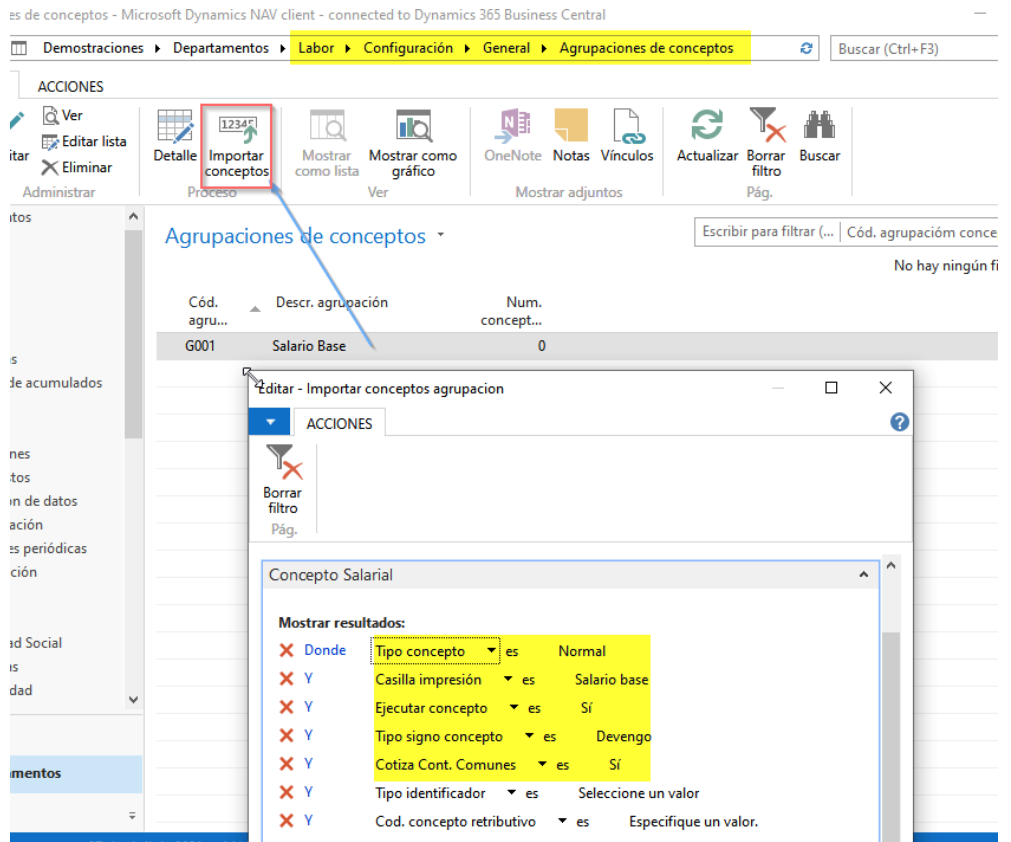

Una vez realizada la carga o bien en agrupaciones ya existentes se podrá ver el detalle de los conceptos en el menú detalle.